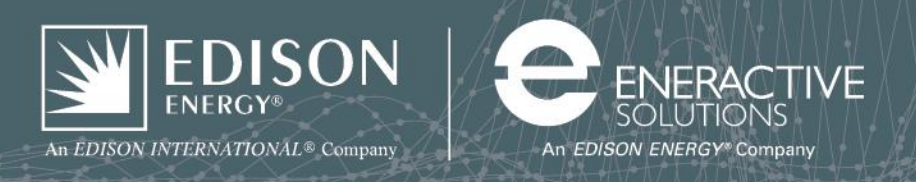

## **Instructions for Sharing Data for Port of San Diego Utility Data Aggregation**

Sharing data through ENERGY STAR® Portfolio Manager® is a three step process: (1) connect with the data aggregator, (2) the aggregator accepts the connection, and (3) share your property.

- 1. Connect
	- a. **Login** into ENERGY STAR® Portfolio Manager® at: <https://portfoliomanager.energystar.gov/pm/login.html>
	- b. On the upper right hand side of the page, click on **Contacts**.
	- c. In the search field box, enter **sdport-edisonenergy** and click **Search for new contacts**
	- d. Click on the **Connect** button to the right of **Port Benchmarking Account Port of San Diego with Edison Energy**
	- e. Select Agreement check box **"I agree …"**, then click **Send Connection Request.** You should get a new page with a green box near the top that reads "You have successfully sent a connection request …"
- 2. Aggregator accepts connection
	- a. Edison Energy will accept your connection request within X business days.
	- b. When the connection request is accepted, you will have a Notification on your Portfolio Manager home screen (MyPortfolio screen) which states "You are connected to Port Benchmarking Account." Now you can proceed to step 3.
- 3. Share property
	- a. **Login** into ENERGY STAR Portfolio Manager.
	- b. Click on the **Sharing** tab.
	- c. Click on the **Share (or Edit Access to) a Property** button.
	- d. Share Properties (Three Options):
		- i. Share **One Property**

On the **Select Number of Property(ies)** dropdown menu, select **One Property**. A second dropdown menu will appear. Select **your Port property**.

ii. Share **Multiple Properties**

On the **Select Number of Property(ies)** dropdown menu, select **Multiple Properties.** Then click on **Select Properties**. A pop-up screen will appear that allows you to select **your Port properties** and then click **Apply Selection**.

- iii. Share **All Properties**
- e. Under **Select People (Accounts)**, click on **Port Benchmarking Account (SDPort-EdisonEnergy).**
- f. Under **Choose Permissions**, click the button next to **Personalized Sharing & Exchange Data ("Custom Orders"),** then click **Continue.**
- g. Select the **Exchange Data** column button for your first property. A pop up window will appear.
- h. Click **all buttons** in the **Read Only Access** column. In the **Recognition** row, click the **None** button. In the **Additional Options** section, click **No** for **Share Forward.** Note that Edison Energy will not share the property with any Portfolio Manager users outside of Edison Energy.
- i. Click the **Apply Selections & Authorize Exchange** button.
- j. Repeat **steps g-i** for all remaining properties.
- k. Then click the **Share Property(ies)** button.
- l. You will see a message on the next screen that says "You have successfully shared …"

Thank you, you have now successfully shared the property and its utility data with the data aggregator.